## **RCSD STUDENT E-MAIL – SETUP AND ACCESS**

## **Students, Please follow the steps below to access your RCSD e-mail.**

1. Click on Internet Explorer icon

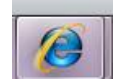

- 2. Click in the URL box at the top of the screen
- 3. Type in:<http://mail.stu.rcsdk12.org/>in the box, you will get the following screen

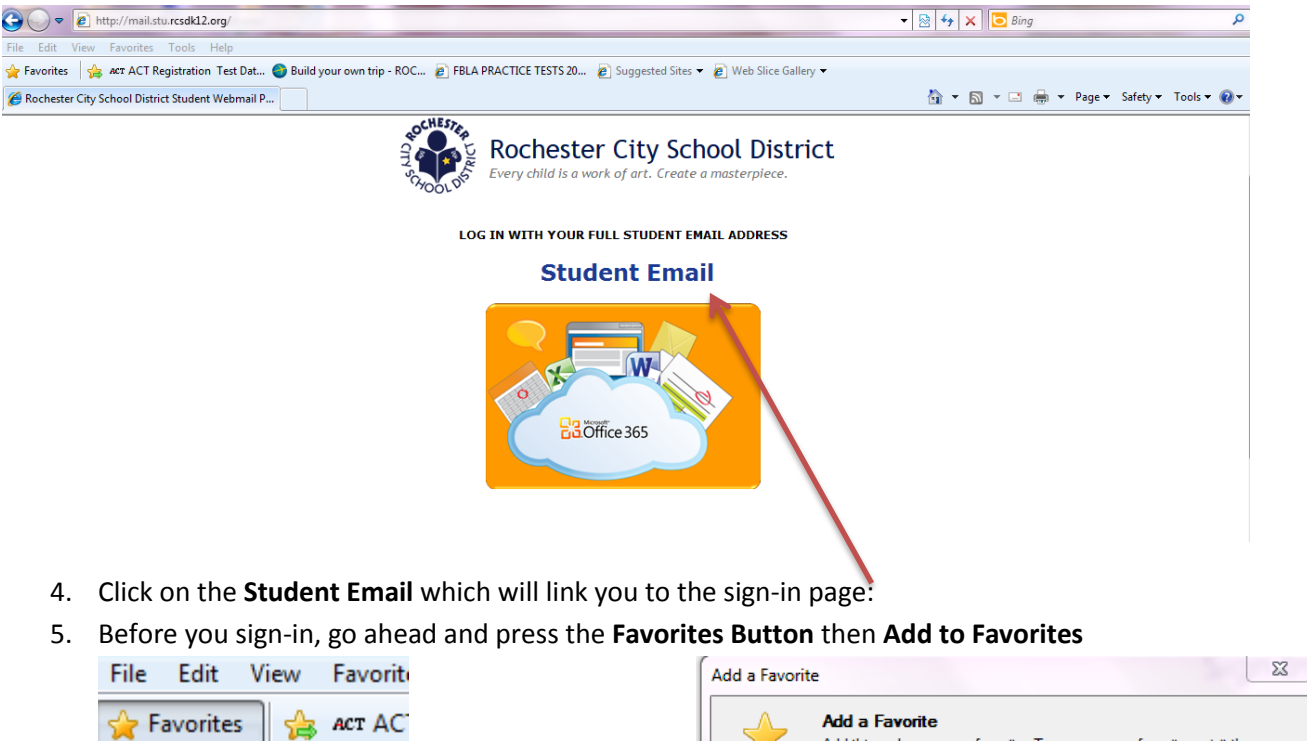

6. Then add it as **Name:** RCSD Student Email

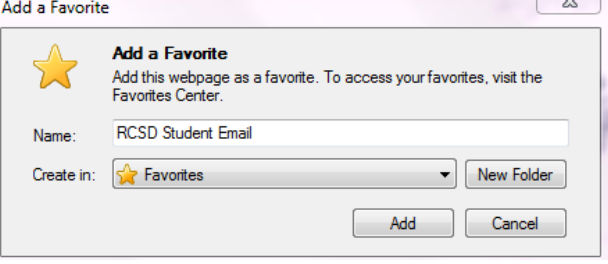

7. Now you can sign as follows:

Add to Favorites... v

- Type your **StudentID**@stu.rcsdk12.org as your **User Name**
- Your **Password** is the same as you use to login to the computer
- Press **Sign In**

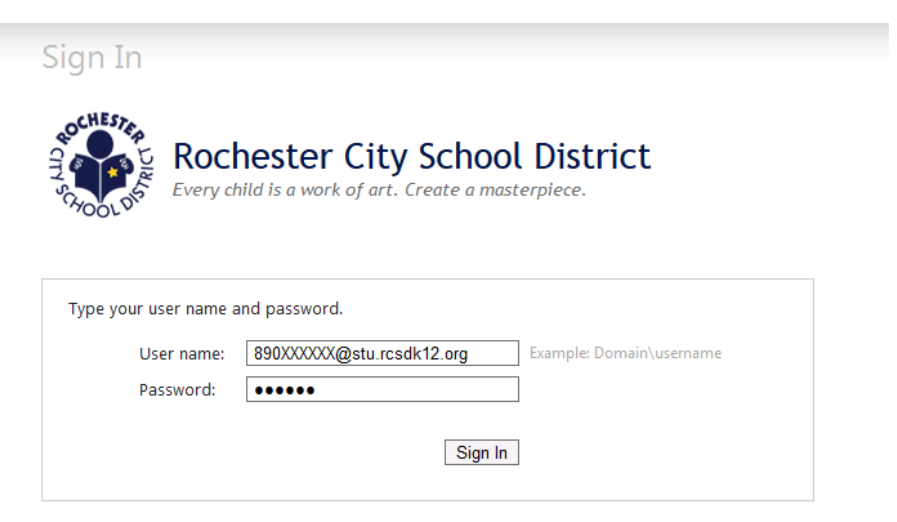